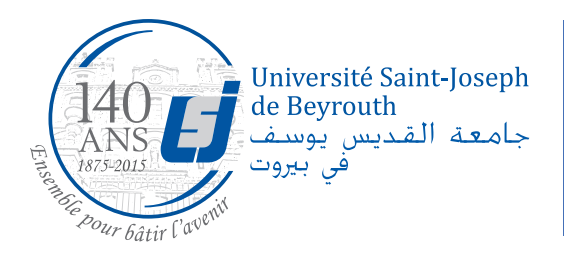

# **USJNET office 365**

L'université Saint-Joseph offre aux étudiants la plateforme USJNET contenant les services suivants :

- 1. E-mail
- 2. Stockage en ligne Skydrive
- 3. Espace de collaboration Lync
- 4. Applications Office en ligne WebApp
- 5. Calendrier de groupe
- 6. Blog

Cette plateforme sera, au fur et à mesure, enrichie par d'autres services.

Ces services sont accessibles à partir de n'importe quel ordinateur ou appareil mobile (laptop, Pad, SmartPhone,…) avec connexion internet ; donc cette plateforme offre une mobilité totale.

#### **Les avantages de ces services :**

- **E‐mail :** il offre une boîte de 50 GB et une nouvelle interface moderne et élaborée.
- **Meilleure sécurité :** Ceci est dû à la compatibilité avec IMAPS, POP3S et ActivSync ; permettant donc de recevoir et d'envoyer des mails de n'importe quelle machine et de n'importe quel endroit.
- *Stockage et partage de fichiers (Microsoft SkyDrive ):* il s'agit d'un espace de stockage de **25GB** en ligne protégé par mot de passe que les étudiants peuvent utiliser pour partager des documents avec des amis, quels que soient les appareils utilisés. Les étudiants peuvent créer des dossiers personnels et partagés sur leur espace de stockage SkyDrive ainsi qu'activer ou désactiver l'accès partagé. SkyDrive étant accessible n'importe où, il pourrait bien signer la fin des transferts de fichiers sur lecteurs flash.
- **Messagerie instantanée(Lync):** ce service offre aux étudiants une communication via la messagerie instantanée et la possibilité d'informer leurs contacts de leurs disponibilités avec leurs statuts de connexion. Les conversations à plusieurs sont compatibles avec les discussions d'équipes et le partage de dossiers permet de partager facilement et rapidement des fichiers entre campus ou à travers le monde.
- **Conférence WEB (Lync) :** permet aux étudiants d'héberger des réunions en ligne avec audio et vidéo à l'aide du partage d'écran en un clic, de la vidéoconférence HD et du tableau virtuel. Parfaits pour l'enseignement à distance.
- **Sites d'équipe :** permet aux étudiants de Collaborer sur des projets en groupes d'étude ou en clubs en utilisant des sites d'équipe qui permettent d'organiser leurs documents, notes, tâches et conversations. Jusqu'à 300 sous‐sites.
- **Calendrier de groupe :** il facilite le travail collaboratif.
- **OfficeWebApps:** permet aux étudiants de créer et modifier des documents Word, OneNote, PowerPoint et Excel à partir de n'importe quel navigateur moderne.
- **Mobilité :** permet aux étudiants de Synchroniser les courriers électroniques, calendriers et contacts, accéder aux sites SharePoint, ou encore afficher et modifier des documents Office avec Office Web Apps depuis un navigateur sur Windows Phone, iOS et Android.

Ci-dessous un tableau récapitulatif des avantages de l'USJNET :

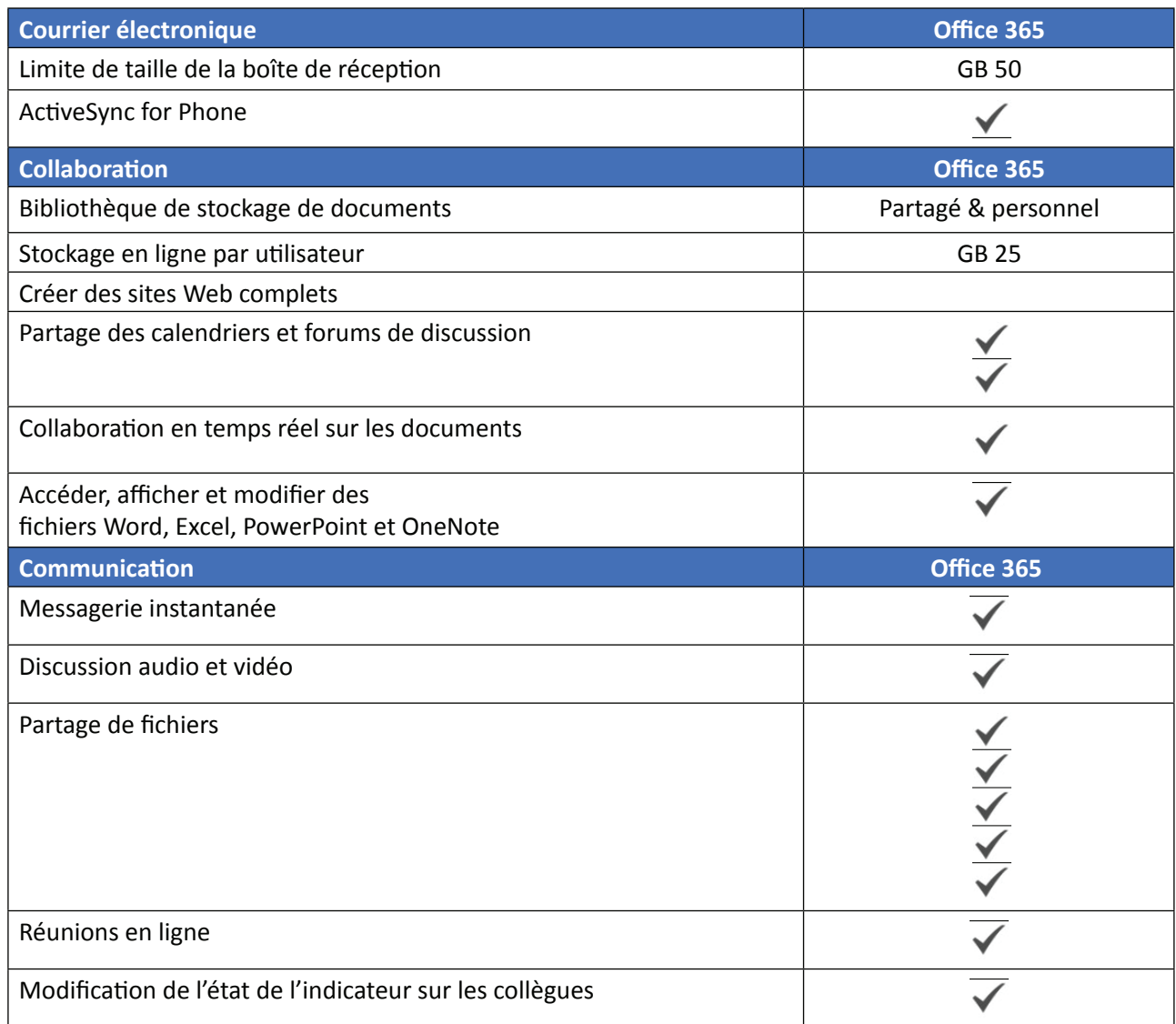

## **L'accès à USJNET :**

L'accès actuel *http://mail.usj.edu.lb ‐> Etudiant* offrira donc deux connexions :

- a. la connexion à USJNET (ou http://login.microsoftonline.com ) en utilisant le login email@**net**.usj.edu. lb avec le mot de passe actuel.
- b. la connexion à l'ancienne boîte (ancien‐mail) en utilisant le login email avec le mot de passe actuel.
- c. Le changement du mot de passe se fera toujours à travers le portail https://etudiant.usj.edu.lb .

#### **1. Les paramètres des connexions sont :**

- Exchange ActivSync (recommandée)
- 1. Username : email@net.usj.edu.lb
- 2. Use Auto detect settings
- IMAP
- 1. Username : email@net.usj.edu.lb
- 2. IMAP Server : outlook.office365.com
- 3. Port : 993 SSL
- 4. Security Type : SSL

#### • SMTP

- 1. SMTP server : smtp.office365.com
- 2. Port: 587
- 3. Security Type : STARTTLS / TLS
- 4. Require sign‐in
- 5. Username : email@net.usj.edu.lb
- POP3
- 1. Username : email@net.usj.edu.lb
- 2. POP3 Server : outlook.office365.com
- 3. Port : 995
- 4. Security Type : SSL/TLS

### **2. Paramètres des connexions sur mobile et PAD :**

#### **a. IPhone et IPad Ios 7**

- Réglages
- Mail
- Ajouter un compte
- Type : exchange
- email@net.usj.edu.lb et mot de passe
- Enregistrer

## **b. Android kitkat 4.4.2**

- Paramètres
- Ajouter un compte
- Entreprise
- email@net.usj.edu.lb et mot de passe ‐> suivant
- Type de compte : exchange
- Serveur : outlook.office365.com ‐> suivant
- Appuyer ok pour le message « administration de la sécurité à distance ». Accepter puis suivant

#### **c. Windows phone**

- Paramètres
- Emails + Comptes
- Ajouter un compte
- Exchange (Exchange, office 365)
- email@net.usj.edu.lb et mot de passe ‐> suivant
- Enregistrer

Pour des questions relatives à ces services, contacter adm‐mail@usj.edu.lb

# **Réseau Wifi à l'USJ**

Après le déploiement du réseau Wifi (au CST, CIS, Rectorat, CSH, CSM et CSS), le système est sécurisé permettant ainsi aux utilisateurs de l'Université Saint-Joseph de se connecter en toute sécurité. En effet, l'authentification des utilisateurs sera basée sur la norme 802.1x, c à d, la communication entre le client et le réseau sera cryptée à l›aide des méthodes WPA/WPA2 pour empêcher tout type de fraude.

Les clients doivent être configurés selon la note ci-dessous et selon le type de mobile utilisé.

**Vous trouvez ci-dessous les exemples de configuration pour les différents systèmes d'exploitations (Windows8, Windows7, Vista, XP, Mac, iPhone, iPad, Symbian Nokia, Android et Windows phone).** 

## **• Windows 8**

Veuillez télécharger le fichier d'auto-configuration **Setup.exe** (http://www.usj.edu.lb/wifi/windows8/Setup.exe ) sinon procéder par la méthode manuelle mentionnée ci-dessous :

## **NOTE: il faut supprimer l'ancien WLAN «USJ»**

Aller sur «**Network and sharing center**» -> « **Setup a new connection or network »** -> «**Manually connect to a wireless network» ->** « **Next** »

- «**Network Name**» : USJ
- **«security type»** : WPA-enterprise
- «**encryption type**» : AES
- Cocher : «**start this connection automatically»**

**«Next» -> «Change connection settings» -> «Security» -> «Advanced settings»**

• Cocher: **«Specify authentication mode:**» puis choisir **«User authentication»**

#### **«Security» -> «settings»**

- Décocher **«Verify the server's identity by validating the certificate»**
- Choisir **«Secured password (EAP-MSCHAP v2)»** sous **«select Authentication Method»**
- Cocher **«Enable Fast Reconnect** »
- Choisir **«Configure»**
- Décocher : **«automatically use my windows logon name and password (and domain if any)»**

Accepter les modifications en appuyant sur **«OK»** Se connecter au réseau **USJ** puis enter le code ainsi que le mot de passe

## **• Windows 7**

Veuillez télécharger le fichier d'auto-configuration **Setup.exe** (http://www.usj.edu.lb/wifi/windows7/Setup.exe) sinon procéder par la méthode manuelle mentionnée ci-dessous :

## **NOTE: il faut supprimer l'ancien WLAN «USJ»**

Aller sur «**network and sharing center**» -> « **manage wireless networks»** -> «**Add» ->** «**manually create a network profile**»

- «**Network Name**» : USJ
- **«security type»** : wpa2-enterprise
- «**encryption type**» : AES
- Cocher : «**start this connection automatically»**

**«Next» -> «Change connection settings» -> «Security» -> «Advanced settings»**

• Cocher: «**Specify authentication mode:**» puis choisir «**User authentication**»

#### **«Security» -> «settings»**

- Décocher «**validate server certificate**»
- Choisir «**Secured password (EAP-MSCHAP v2)»** sous **« select Authentication Method»**
- Cocher «**Enable Fast Reconnect**»
- Choisir **«Configure»**
- Décocher : **«automatically use my windows logon name and password (and domain if any)»**

Accepter les modifications en appuyant sur **«OK»** Se connecter au réseau **USJ** puis enter le code ainsi que le mot de passe.

## **• Windows XP**

#### **NOTE: il faut supprimer l'ancien WLAN «USJ»**

 Aller sur «**Start**» -> «**Control Panel**» -> «**Network Connections**» -> «**Wireless Network Connection**» -> «**Properties**»

- Aller sur «**Wireless Networks**» -> «**Preferred Networks**» -> **Add**
- «**Association**» **SSID** : USJ «**Wireless Network Key**» «**network authentication**» : WPA2 «**data encryption** : AES
- «**Authentication**» «**EAP TYPE**» : «**Protected EAP** (**PEAP**)» Décocher : «**Authenticate as computer when computer information is available**»

• «**Properties**» Décocher : «**validate server certificate**» Cocher : «**Enable Fast Reconnect**» «**Select Authentication Method**» : « **EAP-MSCHAP v2**» -> «**Configure**» Decocher : «**automatically use my windows logon name and password (and domain if any)**»

Accepter les modifications en appuyant sur **«OK»**

# **• iPhone / iPad**

## **NOTE: il faut supprimer l'ancien WLAN «USJ»**

- «**Settings**» -> **Wi**-**Fi**» -> Choisir «**USJ**» -> Se connecter
- Entrer le code ainsi que le mot de passe
- Accepter le Certificat

# **• Android (example Samsung Galaxy S)**

#### **NOTE: il faut supprimer l'ancien WLAN «USJ»**

#### Aller sur « **Wifi**-**Settings** « -> «**Add Wifi**» -> «**Network**»

- «**Network SSID**» : USJ
- «**Security**» : 802.1X EAP
- «**EAP Method**» : PEAP
- «**Phase2 Authentication**» : MSCHAPv2
- «**Identity**» : code
- «**Password**» : mot de passé

Sauvegarder

# **• Windows Mobile (Example Samsung Omnia II )**

## **NOTE: il faut supprimer l'ancien WLAN «USJ»**

Télécharger le Certificat puis l'installer

Aller sur «Wifi Settings» -> «**Add New**»

**« SSID» :** USJ

**«Authentication» :** WPA2

**«Data Encryption» :** AES

**«EAP Type» :** PEAP

Accepter puis enter le code et le mot de passe

# **• Symbian Nokia**

#### **NOTE: il faut supprimer l'ancien WLAN «USJ»**

Télécharger et installer le certificat (http://www.usj.edu.lb/certificat/usjwifi.cer ) sur votre portable Nokia

- Aller dans **«Menu» -> «Settings» -> «Connectivity» -> «destinations» -> «add new access point»**
- Cliquer sur **No** dans «**automatically check for available access points?»,** cliquer sur **«WLAN»** dans «**Select access point type»**, entrer le nom **USJ** dans «**WLAN name**».
- Aller dans **«Menu» -> «Settings» -> «Connectivity» -> «destinations» -> «Internet» -> «USJ» -> «WLAN security settings» -> «EAP plug-in settings»,** activer «**Enable**» uniquement l'option «**EAP-PEAP**» et desactiver «**disable**» toutes les options restantes.
- Cliquer sur «**EAP-PEAP**» -> placer «**usjdc1**» dans «**Authority certificate**», placer «**User defined»** sur «**Username in use**», cliquer sur «**Username**» et entrer votre Matricule, placer «**User defined**» sur «**Realm in use**».
- Cliquer sur la flèche à droite de»**EAP-PEAP settings**» et activer «**EAP-MSCHAPv2**» uniquement et desactiver toutes les autres options. cliquer sur «**EAP-MSCHAPv2»** et entrer votre code matricule dans «**Username**», puis entrer votre mot de passe dans «**Password**».

# **• BlackBerry (Exemple Bold) :**

Aller sur « **Setup Wifi**-**Network** « -> «**Manually Add Wifi Network**» :

- «**SSID**» : USJ
- «**Security type** » : PEAP
- «**User Name**» : code
- «**Password**» : mot de passe
- «**CA Certificate**»: Entrust Root CA ( ou autre… )
- Cocher : «**disable server certificate validation**»

Sauvegarder

## **• MAC**

Aller sur «**System Preferences**» -> «**Network**» -> «**AirPort**» -> «**Advanced**» -> «**802.1X**» ->

- Créer un nouveau profil en appuyant sur le signe «**+**»
- Enter le «**User Name**» et le «**password**» correspondants
- «**Wireless Network**» Entrez/choisir «**USJ**» (en majuscules)
- «**Authentication**» choisir «**PEAP**» et décocher les autres options

Accepter les modifications et se connecter au réseau «**USJ**»